# **guia rapida**

**iniciar el programa** 

**T** 

 $\mathcal{L}_{\mathcal{A}}$ 

**COMPANY** 

 $\mathcal{L}_{\mathcal{A}}$ 

 $\mathcal{C}^{\mathcal{A}}$ 

 $\mathcal{L}_{\mathcal{A}}$  $\mathcal{L}_{\rm{max}}$ 

**familiarizarse con la interfaz**

**herramientas de trabajo: CAD-CAM-CNC**

**importar un archivo DXF**

## **IMPORTANTE**

**La primera cosa a hacer, una vez que haya instalado el software, se establece el idioma del software.**

**Desde la primera pantalla:** 

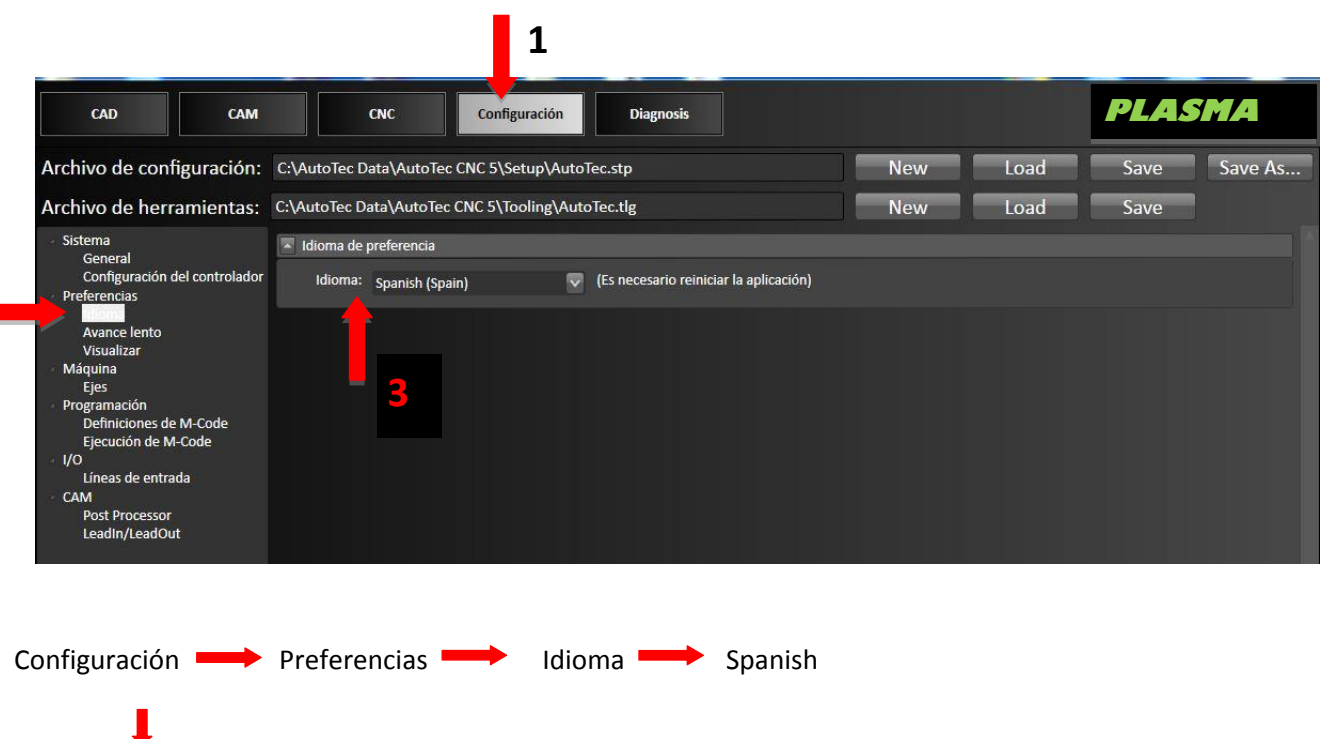

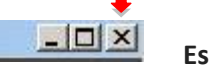

 **Es necesario después reiniciar la aplicación**

**Para el buen funcionamiento de nuestro software siga estas indicaciones:**

- **No descargar y no instalar absolutamente algunas actualizaciónes del sistema operativo Windows**
- **No desinstale el programa por cualquier motivo.**
- **Para cualquier problema, póngase en contacto con su distribuidor.**

## **1. Iniciar el programa**

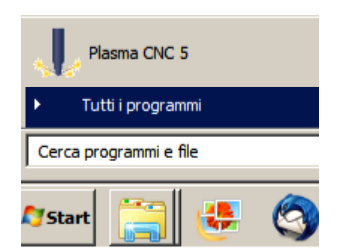

Para iniciar El software abra el menú de inicio haciendo clic en el icono de Windows situado en la esquina inferior izquierda de la pantalla. En Windows 8, vaya a Apps View; en Windows 7, seleccione *All programs*. Localice y haga doble clic en Plasma CNC5 para ponerlo en marcha.

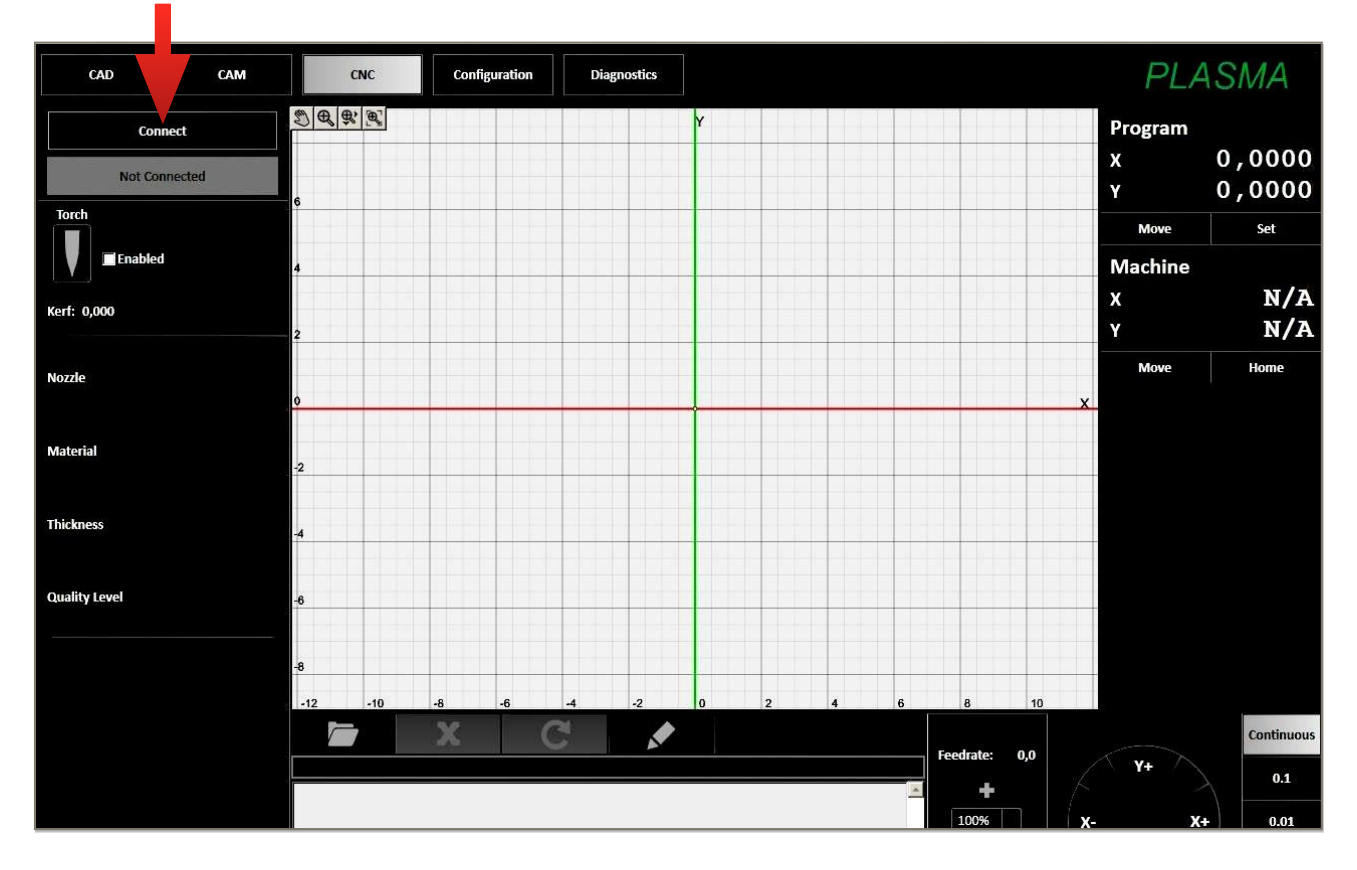

La ventana principal de El software debe abrirse ahora y se mostrará el CNC Editor. En la esquina superior izquierda, seleccione el botón negro *Connect* para conectar El software al Generador de señal. La primera vez que se conecta al generador de señal, es posible que se le pida actualizar el firmware USB de su generador de señal. Si aparece este aviso, haga clic en *Yes* para actualizar el firmware USB.

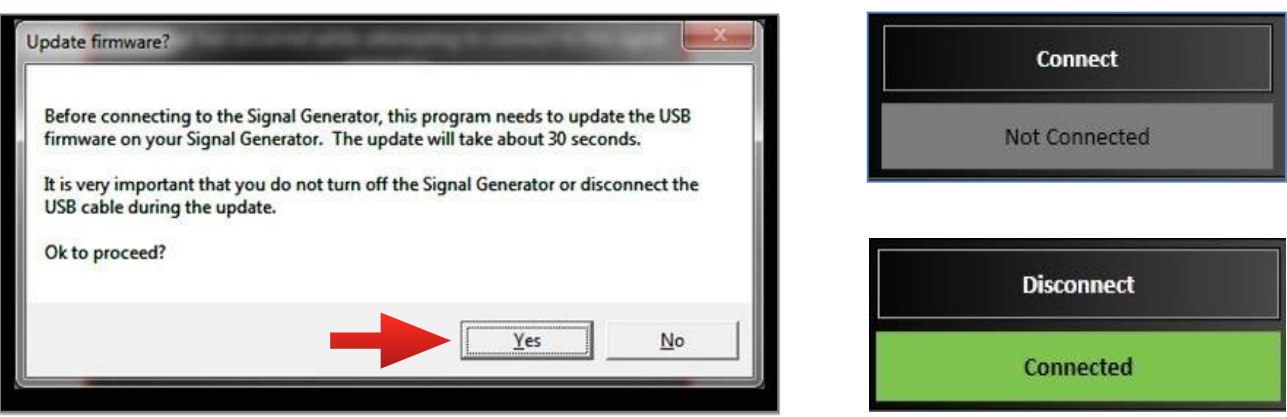

Una vez se ha completado la actualización del firmware USB, El software se conectará a su generador de señal. Cuando están conectados correctamente, la barra gris se pondrá verde y mostrará el estado *Connected*. La herramienta está lista para su uso.

## **2. Familiarizarse con la interfaz**

n n

 $\sim$ 

 $\mathcal{L}_{\mathcal{A}}$ 

**Tara** 

 $\mathcal{L}^{\mathcal{A}}$ 

**CONTRACTOR** 

 $\mathcal{L}^{\mathcal{A}}$ 

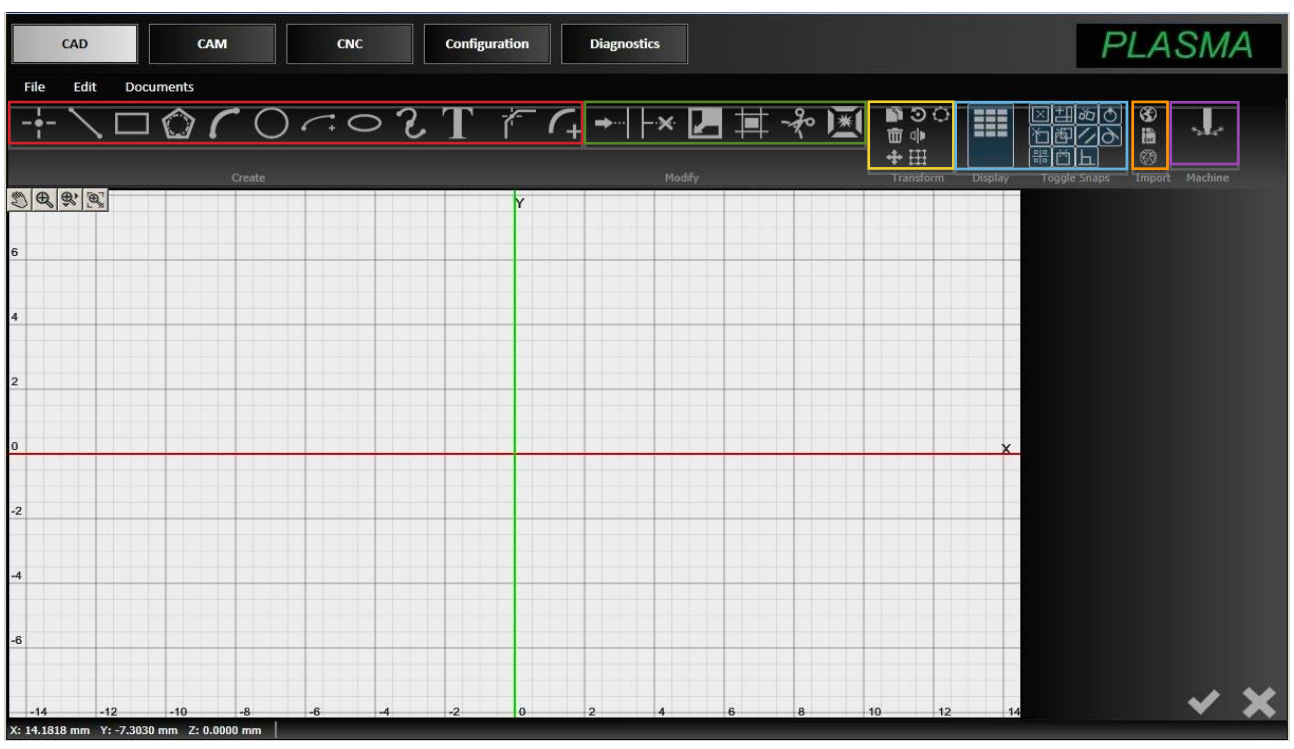

#### **Herramientas en el rectángulo rojo para dibujar:**

PUNTO - LINEA - RECTÁNGULO - POLIGONO - ARCO - ARO – ARCO ELÍPTICO - ELIPSE - RANURA - TEXTO - CHAFLÁN - RADIO

#### **Herramientas en el rectángulo verde para cambiar el diseño después de seleccionar con el botón del mouse pulsado:**

EXTENDER - CORTAR – REDUCIR o AMPLIAR – OFFSET – DIVIDIR

#### **Herramientas en el cuadro amarillo para visualizar o transformar:**

COPIA - SERIE DE RUEDA - RONDA - BORRAR - ESPEJO (Duplica deforma especular) - MOVIMIENTO – SERIE LINEAL

#### **Herramientas en el rectángulo azul para mostrar en la ventana:**

QUITAR O DEJAR LA PARRILLA milimétrica

las limitaciones del diseño y características, por ahora son todas activas (Consulte el manual de usuario).

#### **Herramientas en el rectángulo naranja para importar imágenes o archivos:**  IMPORTACIÓN DE UNA SILUETA DE IMAGEN - IMPORTACIÓN ARCHIVO DXF - IMPORTAR UNA LÍNEA DE CENTRO DE LA IMAGEN

#### **Herramienta en el conjunto rectángulo púrpura para iniciar el corte:** SELECCIONAR EL ICON

 **2. Familiarizarse con la interfaz**

**College** 

 $\sim$ 

 $\sim$ 

 $\sim$ 

 $\mathbb{R}^n$ 

**The State** 

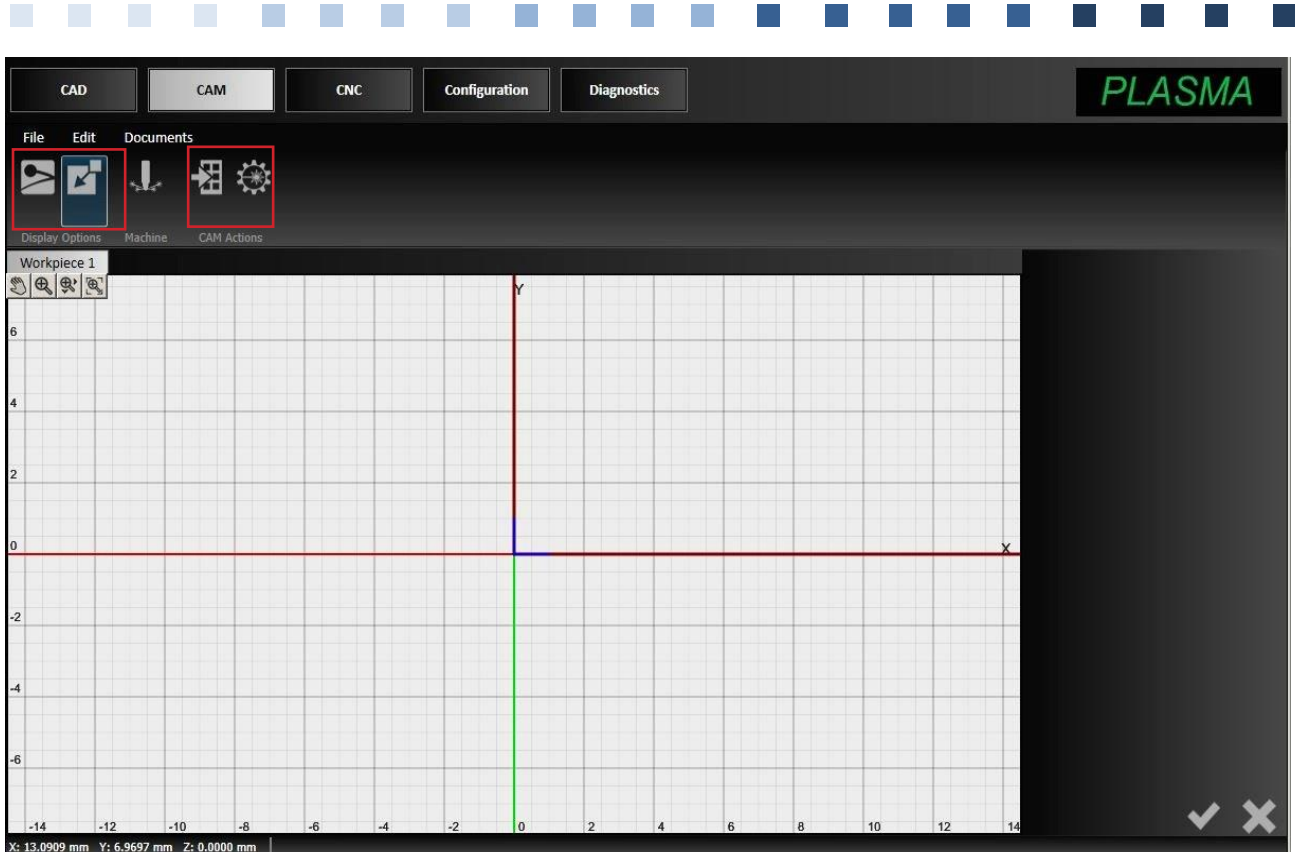

#### **Herramientas en el rectángulo rojo:**

 $\mathcal{L}(\mathcal{A})$ 

 $\mathcal{L}_{\mathcal{A}}$ 

 $\mathcal{L}_{\mathcal{A}}$ 

 $\sim$ 

 $\mathcal{L}_{\mathcal{A}}$ 

**The State** 

**I** 

**Tara** 

VER EL KERF - VER LA CHAPA METÁLICA - MULTIPLICAR LA PIEZA DE TRABAJO EN LA LA CHAPA METÁLICA - DICTAR LOS AJUSTES DE CORTE

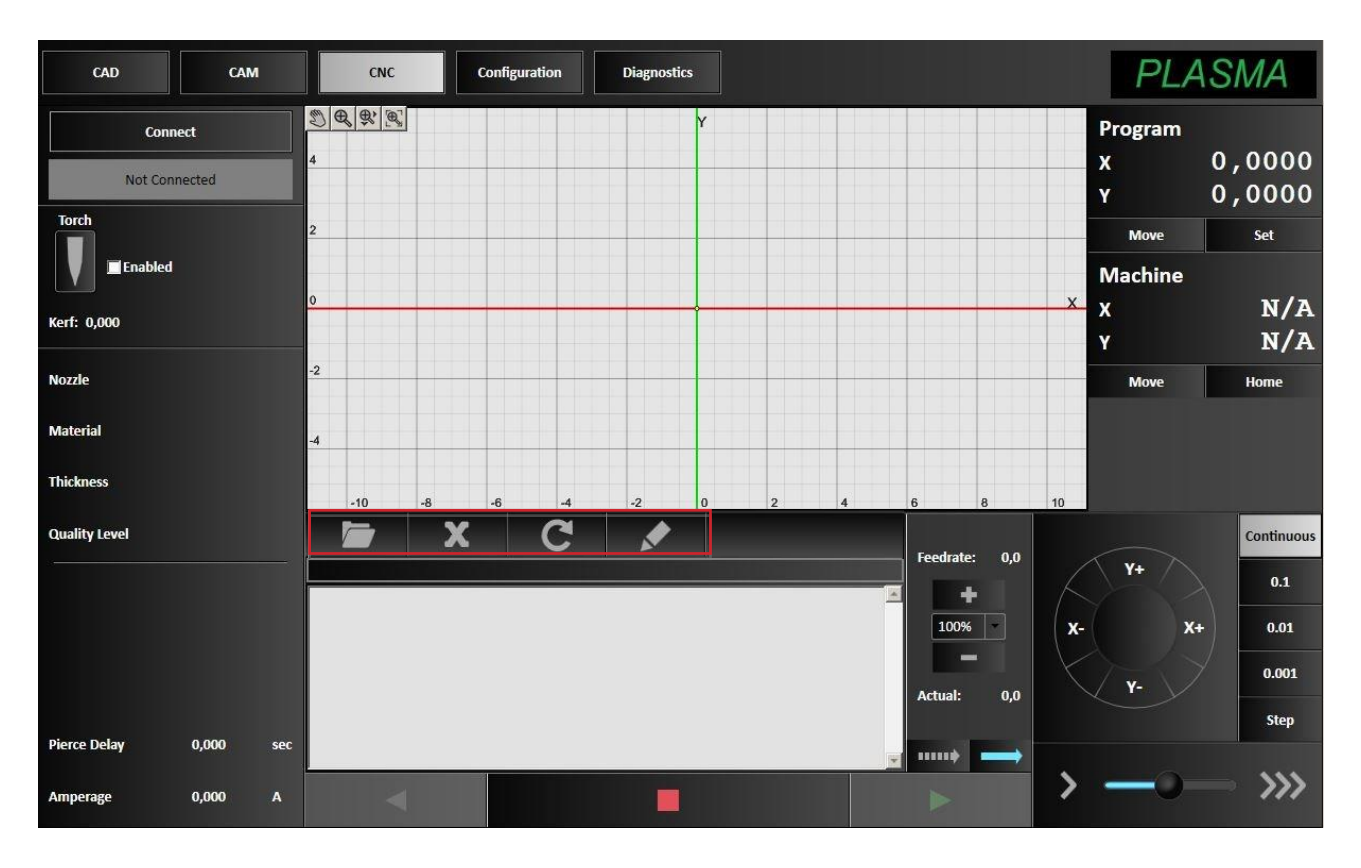

#### **Herramientas en el rectángulo rojo:**

HAGA CLIC PARA ENCONTRAR LA CARPETA DONDE SE ALMACENAN LOS CÓDIGOS G CANCELAR EL CÓDIGO G EN USO - PARA RESTABLECER EL CÓDIGO G - CAMBIAR EL CÓDIGO G

## **3. CAD: crear un diseño nuevo**

 $\sim$ 

**The St** 

**The St** 

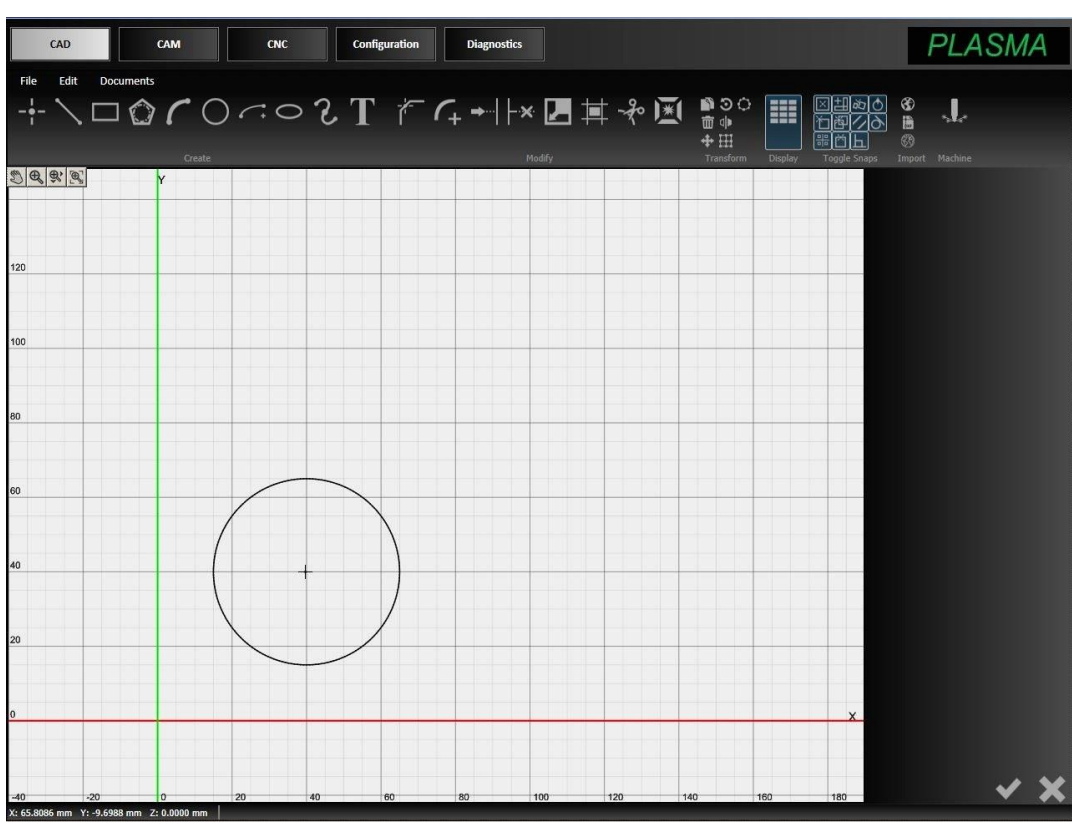

- Haga clic en el botón *CAD* en la parte superior de la pantalla. Esto abrirá el CAD Editor.
- Seleccione la función círculo haciendo clic en el *círculo* de la barra de herramientas.
- Haga clic en la ubicación de la ventana de dibujo relativa a cada eje donde desee que aparezca el centro del círculo.
- Al hacer clic en el círculo (se vuelve rojo) para abrir la ventana de parámetros donde se puede editar manualmente las distintas medidas del círculo, incluyendo la posición exacta relativa a los ejes, diámetro y radio.
- Hecho el patrón deseado, haga clic en la marca de verificación verde para aprobar cualquier cambio y cancelar la selección de la función.

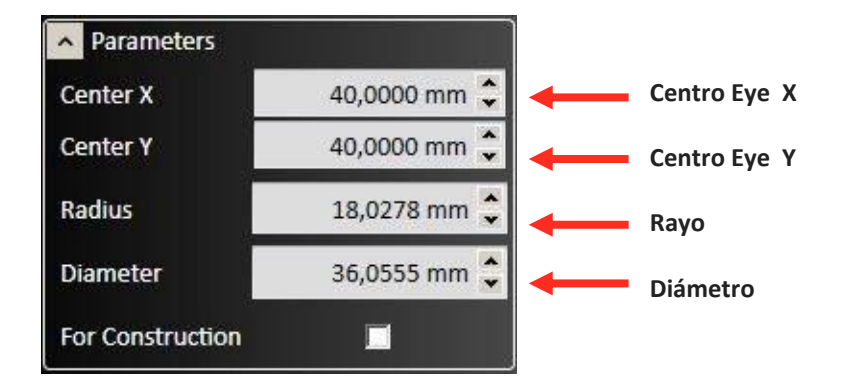

## **3. CAD: crear un nuevo dibujo**

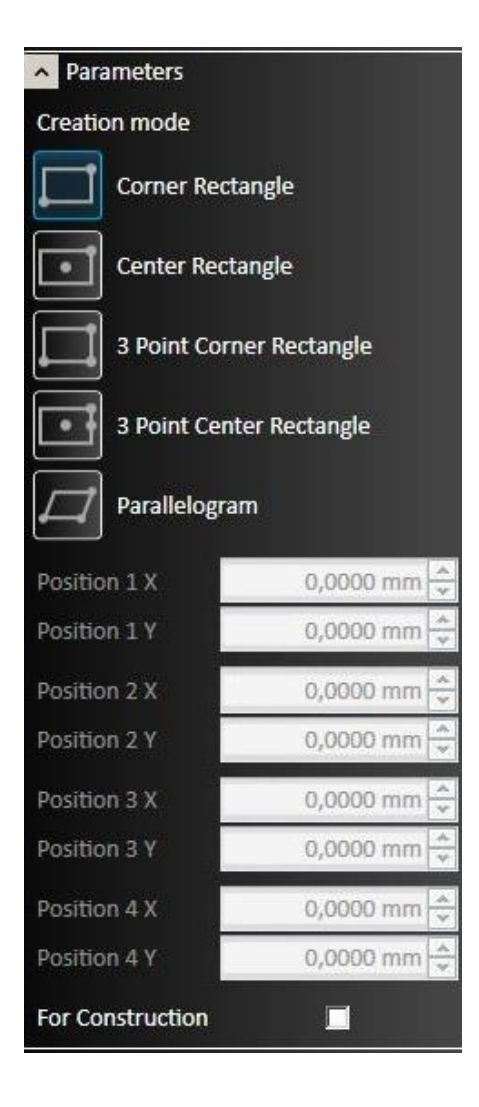

Ahora vamos a construir el rectángulo que lo rodea. En la barra de herramientas de dibujo, seleccione el rectángulo.

Tenemos más maneras de dibujar un rectángulo: seleccionamos lo que queremos utilizar: ahora vamos a utilizar el método de las 2 esquinas: Esquina del rectángulo

Seleccione la primera esquina del rectángulo haciendo clic con el mouse, mueve el puntero a la esquina opuesta y haga clic para añadir el rectángulo para el dibujo.

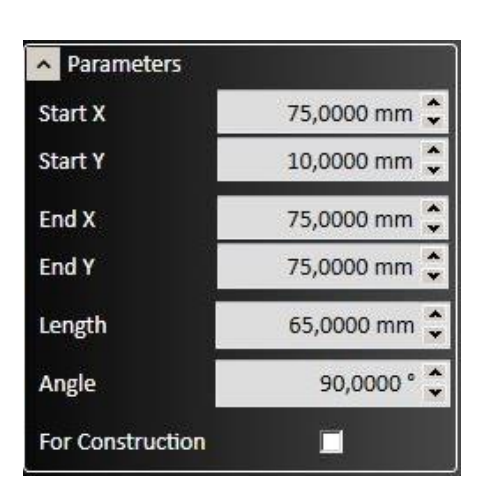

Podemos cambiar las medidas del diseño en la ventana de parámetros que se abre al seleccionar el lado del rectángulo que queremos cambiar.

Hecho el patrón deseado, haga clic en la marca de verificación verde para guardar la imagen, aprobar cualquier cambio y cancelar la selección de la función.

## **4. CAM: editar la trayectoria de corte**

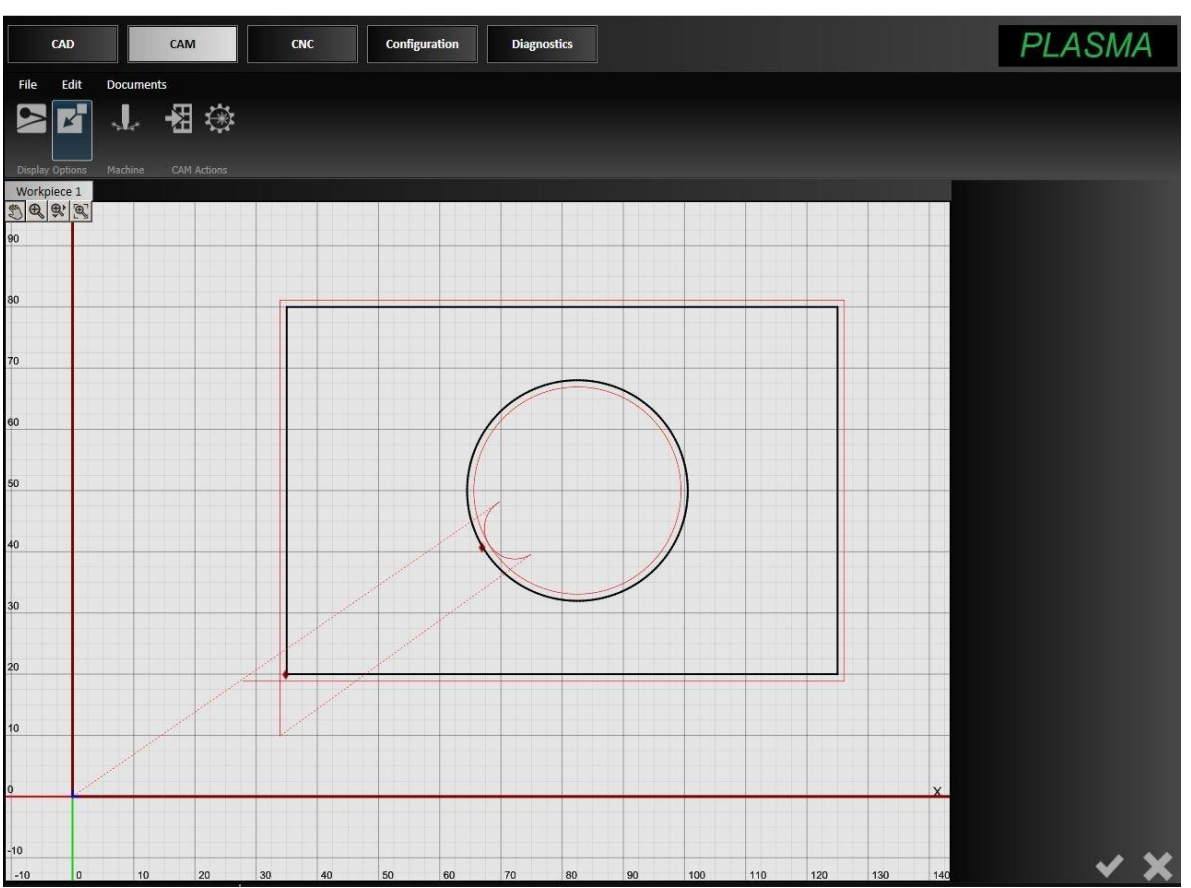

Ahora que el diseño se ha completado, es el momento de hacer ajustes en el recorrido de la antorcha con el CAM Editor. La ventana ahora muestra el diseño y la ruta de la antorcha.

Las líneas rojas indican la trayectoria continua que sigue a la antorcha para cortar el material

Las líneas rojas discontinuas indican el rápido movimiento de progreso: el corte no está activo.

La línea roja gruesa a lo largo de la parte exterior indica el tamaño de la chapa metálica que se corta

La línea azul indica el punto cero.

Primero moveremos el diseño más adelante del programa cero. Haga clic en cualquier punto del diseño para seleccionarlo y luego arrástrelo a una nueva ubicación. Haga clic en cualquier punto de la pantalla para desmarcar el diseño.

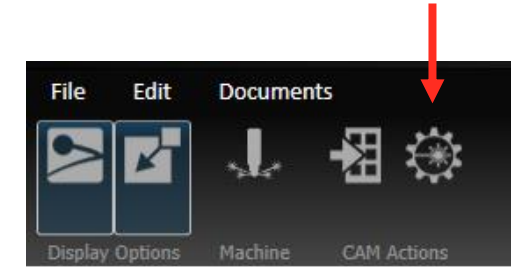

Ahora tenemos que especificar la configuración.

Haga clic en Configuración de plasma (Ajustes de plasma) en la barra de herramienta de CAM para abrir la ventana Parámetros. Seleccione el tipo de antorcha y el tamaño de la boquilla, el tipo de material a cortar y el espesor, el corte y el nivel de calidad.

#### **5. CNC: finalizar el diseño con el corte**

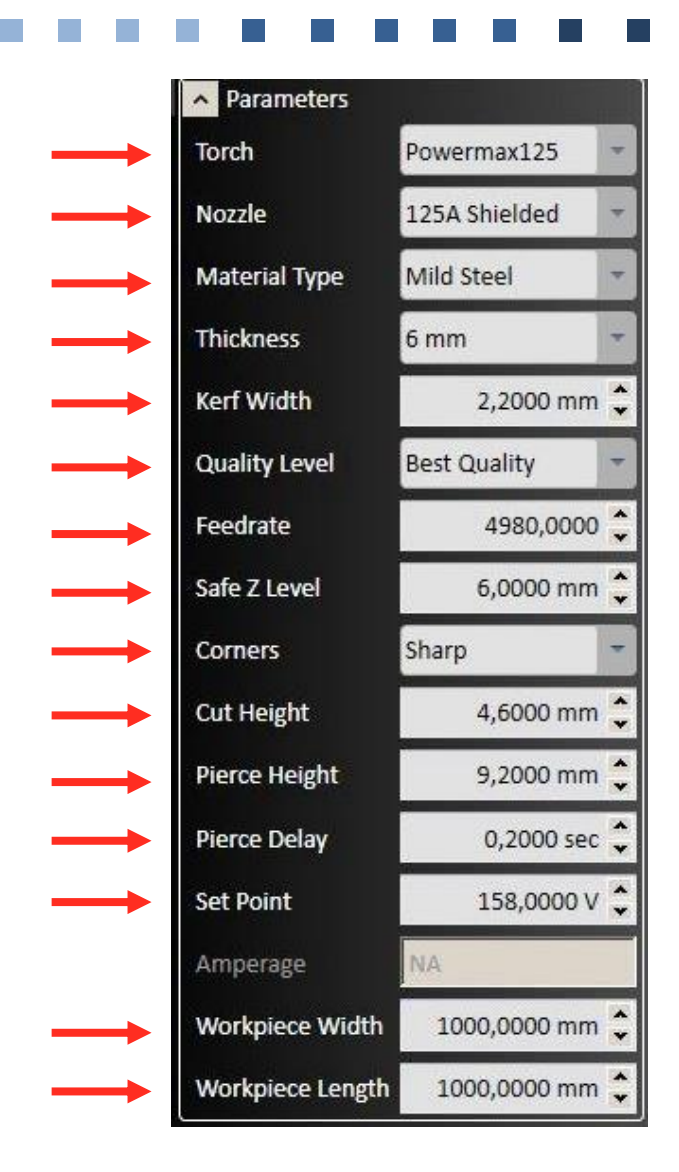

**Velocidad de avance:** para una calidad óptima se aconseja la disminución de los círculos de 40% en comparación con el corte recto

**Nivel Z seguro:** se recomienda no cambiar el parámetro

**Altura de perforado:** se recomienda no cambiar el parámetro

**Retraso de perforado**: el tiempo que lleva la antorcha de romper a través de la pieza de trabajo antes de empezar a cortar, editar de acuerdo a sus necesidades.

**Set point:** se recomienda no cambiar el parámetro

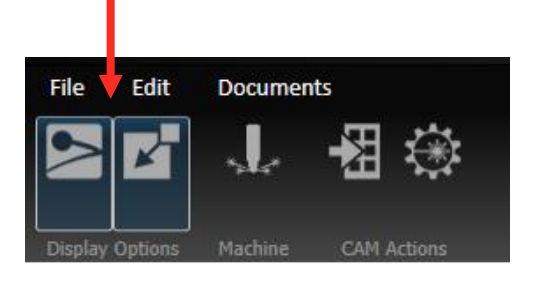

Ahora vamos a ajustar las directrices de diseño de "entrada" y "salida" del corte.

Esto le permitirá personalizar el plano y terminar el diseño. En esta etapa, puede ayudar a ver el "kerf" (espesor de material eliminado por el corte). Seleccione Cortadura (Visualizar la dirección de corte) y Material en la barra de opciones de pantalla.

## **5. CNC: finalizar el diseño con el corte**

 $\mathcal{L}^{\text{max}}$ 

 $\mathcal{L}_{\mathcal{A}}$ 

 $\mathcal{O}(\mathcal{O})$ 

 $\mathcal{L}^{\text{max}}$ 

 $\mathcal{L}_{\mathcal{A}}$ 

 $\mathcal{L}_{\mathcal{A}}$ 

 $\mathcal{L}^{\mathcal{L}}$ 

**TELEVISION** 

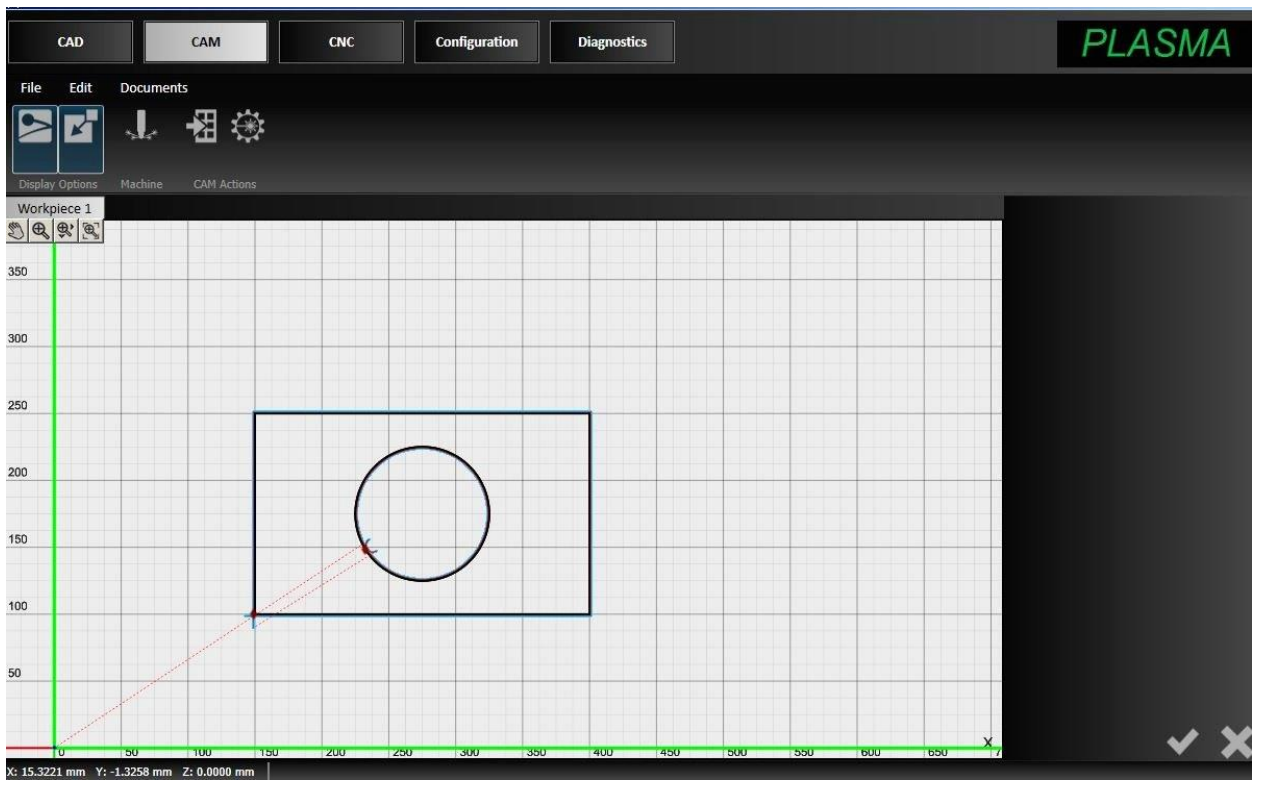

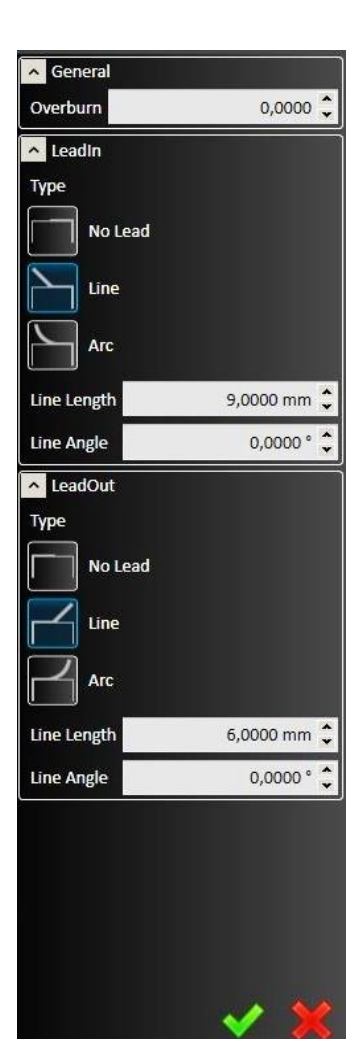

Para modificar las directrices, haga clic en el pequeño rombo rojo que está en el camino de las figuras:

Haga clic en el rombo sobre el círculo y se abrirá este parámetro ventana.

Seleccione Arco tanto como ENTRANTE que como SALIR y indique el tamaño deseado. Para cada figura curva de forma siempre use Arco como entrada y como salida.

Ahora haga clic en el pequeño rombo del rectángulo.

Seleccione la línea y especificar el tamaño deseado.

Para cada figura geométrica que tiene esquinas agudas utilize línea tanto como ENTRADA que como SALIDA.

Haga clic en la marca de verificación verde para aplicar los cambios. Ahora el diseño está listo para ser cortado.

Cuando se hayan completado todos estos pasos, haga clic en la máquina para el envío en la barra de herramientas.

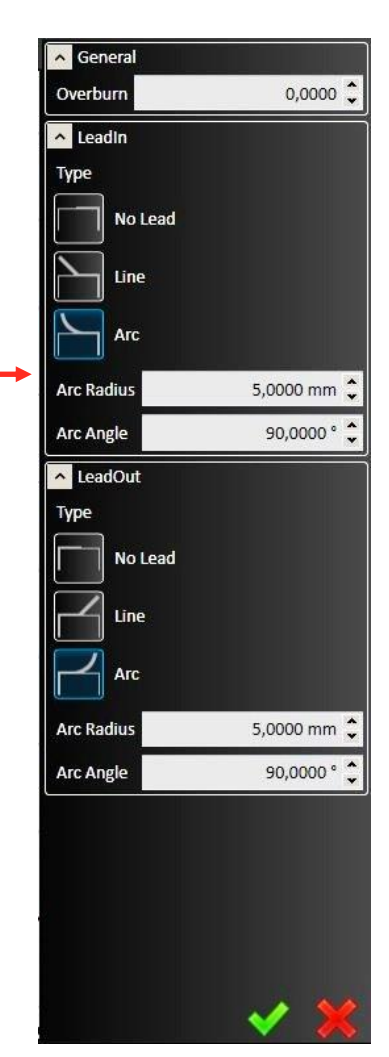

## **5. CNC: finalizar el diseño con el corte**

**The Story** 

m.

 $\mathcal{L}_{\mathcal{A}}$ 

 $\mathcal{L}^{\mathcal{L}}$ 

**Ta** 

٠

**The State** 

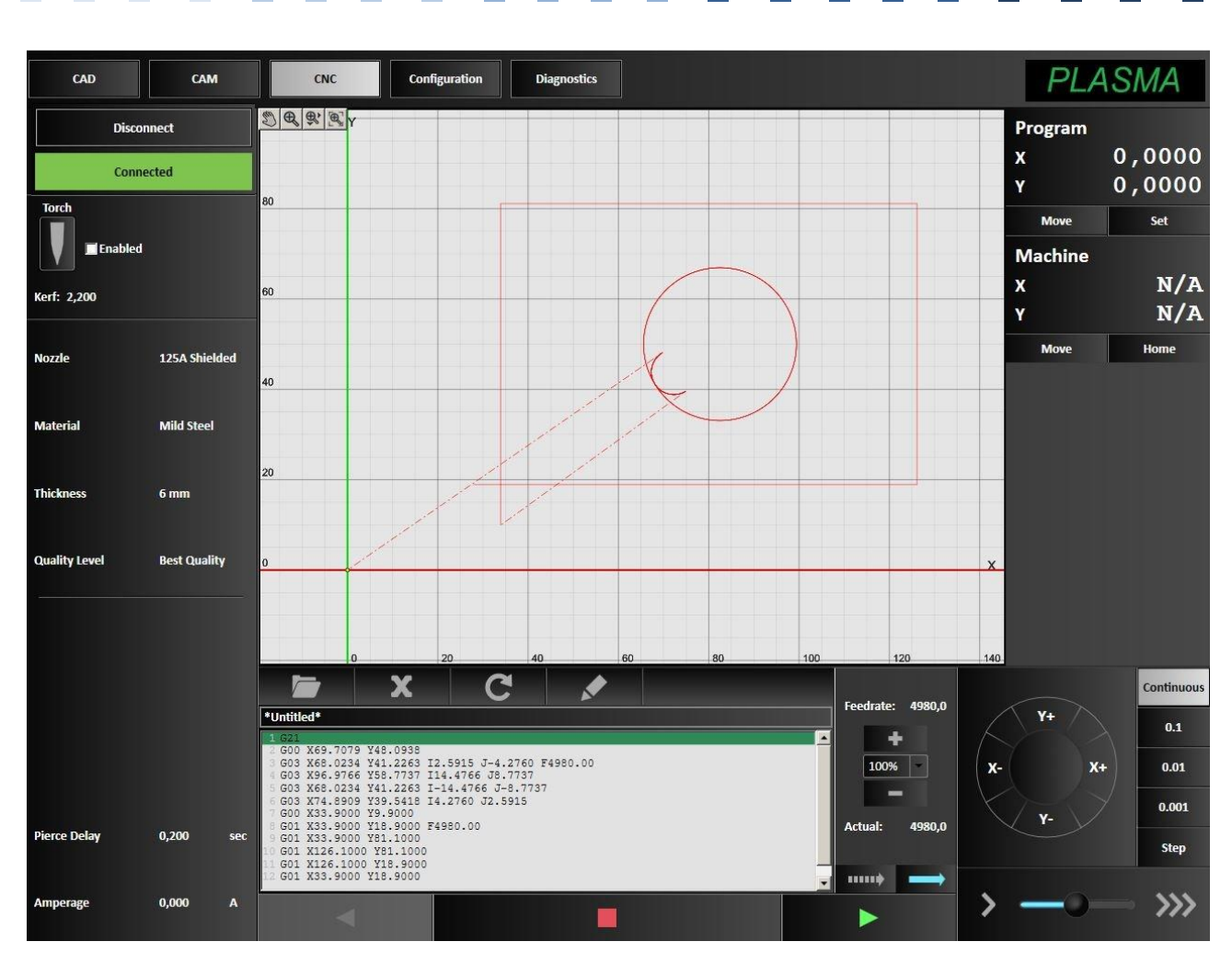

El botón *Machine* introducirá automáticamente el Código-G en la ventana de programación. Antes de que podamos cortar la pieza, debemos primero establecer el programa cero en la máquina. Los controles de avance corto (jog) se utilizarán para desplazar la máquina hasta el punto correcto.

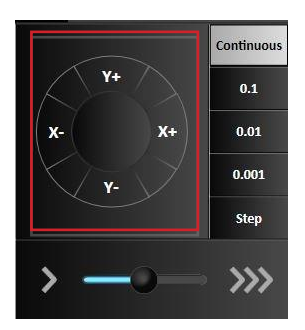

El uso de los botones de la barra de herramientas de desplazamiento (X e Y), la antorcha debe moverse a la ubicación que desee para determinar cómo CERO.

Cuando la antorcha se encuentra en la posición correcta, haga clic en Configurar en la parte superior derecha, debajo aparecerán las coordenadas de la ventana del programa y Zero X e Y donde valores X e Y se ajustará automáticamente a cero.

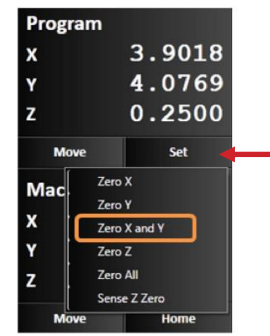

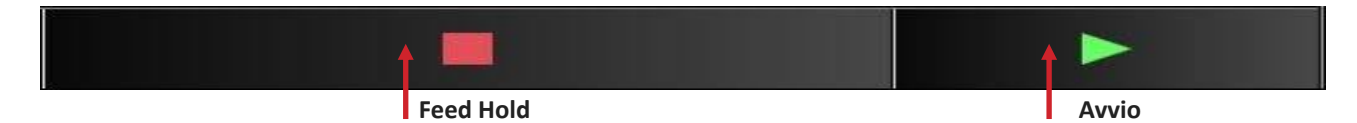

Elija el botón de Inicio y la máquina comenzará a cortar su primera pieza. **Esté siempre en alerta para pulsar el botón rojo Interrupción de avance o cualquier botón en caso de emergencia.**

¡Enhorabuena! Ha cortado con éxito su primera pieza utilizando Plasma5 CNC

## **6. Importar un archivo DXF**  $\mathcal{L}_{\mathcal{A}}$

 $\mathcal{L}_{\mathcal{A}}$ 

 $\mathcal{L}_{\mathcal{A}}$ 

 $\mathcal{L}_{\mathcal{A}}$ 

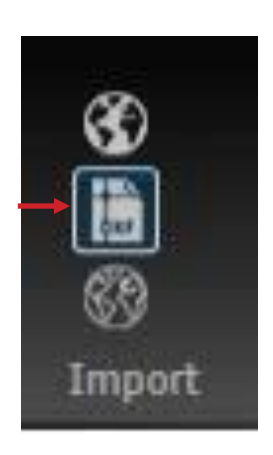

 $\mathcal{L}_{\mathcal{A}}$ 

n

 $\mathcal{L}_{\mathcal{A}}$ 

Plasma5 CNC también puede importar archivos DXF almacenados en su ordenador u otro dispositivo.

Abra el programa.

Mover en la ventana CAD.

 $\mathcal{L}_{\mathcal{A}}$ 

F.

**Tara** 

**I** 

Haga clic en el DXF como indica la flecha.

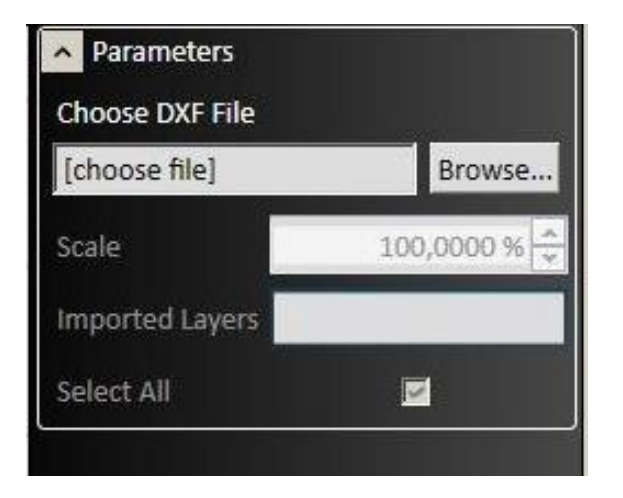

Esto abrirá la ventana Parámetros.

Al hacer clic en Examinar, puede localizar la carpeta o el dispositivo que contiene los archivos archivados.

Al seleccionar el elegido, verá que aparece en la ventana CAD.

Continúe por la sección 3.

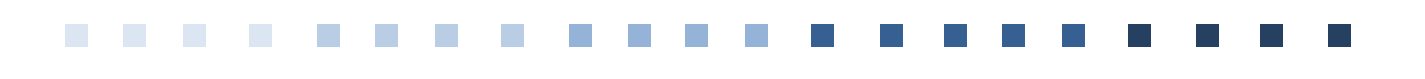

**Plasma5 CNC Octubre 2014**

**Mod. GR/ES/9.14**